## **はじめに**

システムサコム工業製品の中で FTDI 社 (Future Technology Devices International Ltd.)の USB シリアル変換 LSI を使用している 機種のデバイスドライバーを完全にアンイン ストール(削除)する方法を解説します。 正式サポートではありませんが、弊社では

Windows 10 64bit 上での動作を確認していま す。

## **アンインストールツールのダウンロード**

弊社サイトより FTDI 社が提供しているアンイ ンストールツール(Ver 1.4)をダウンロードし  $\pm \tau$ .

http://www.sacom.co.jp/download/uninstall.html

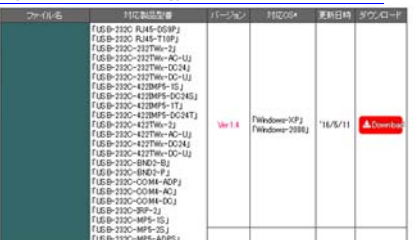

# **アンインストールツールの起動**

ダウンロードしたファイルを空きフォルダー などに解凍し、CDMuninstallerGUI を起動し ます。

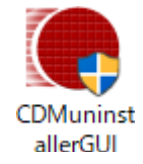

## **削除するドライバー情報の入力**

Vendor ID と Product ID に下記のデータを 1 組ずつ記⼊し、その都度 Add ボタンをクリッ クします。起動時にはデフォルトとして **0403** と **6001** の組み合わせが⼊⼒された状態にな っているため、まず Add をクリックします。

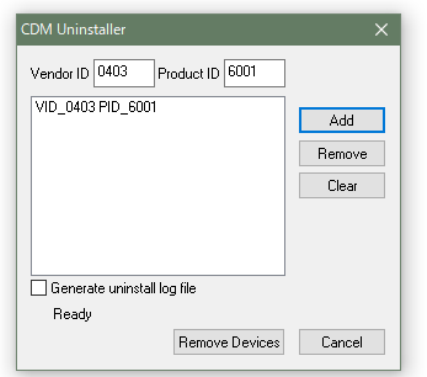

# **ドライバー情報の追加**

次に Vendor IDに**0BA0**、Product IDに**800D** を Addし、最後にVendor IDに**0403**、Product ID に **6011** を Add します。(0 はすべて数字のゼロ です)

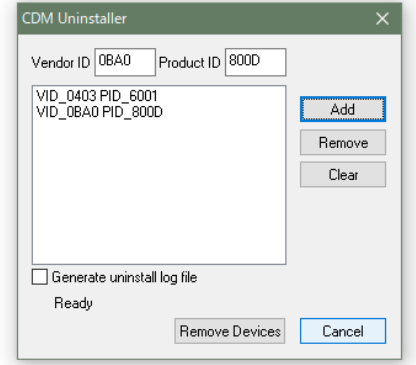

# **ドライバー情報の入力完了**

3つの組み合わせを入力すると、下図のような 画面になります。

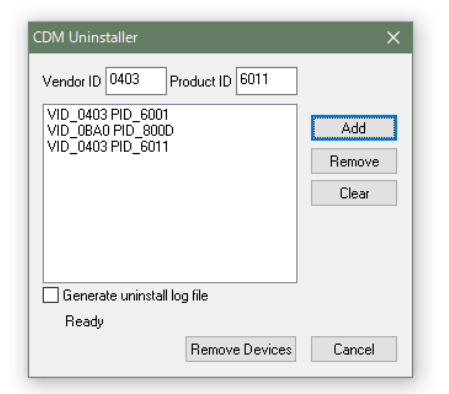

## **ドライバーを削除**

Remove Devices ボタンをクリックしてデバ イスドライバーを削除します。

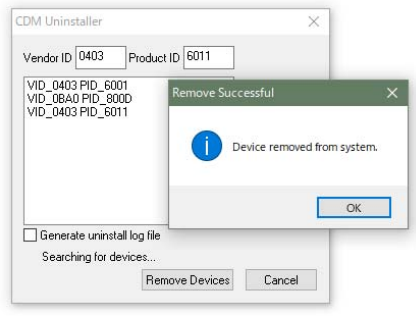

## **エラー表示**

アンインストーラーを実⾏したコンピュータ ーにインストールされていない Vendor ID や Product ID がある場合はエラーメッセージが 表示される場合がありますが、無視しても構い ません。

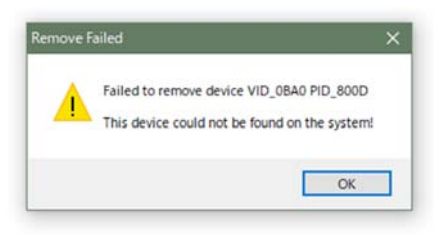

#### **アンインストールツールの終了**

エラー表示された組み合わせが残っています が、アンインストールは完了しています。 Cancel ボタンをクリックして、アンインスト ーラーを終了します。

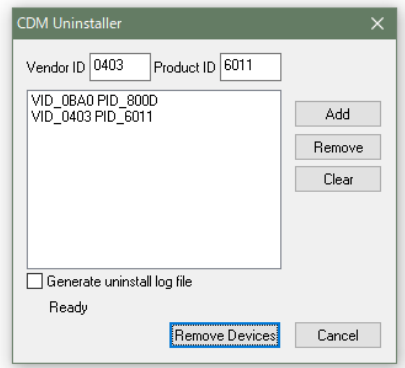

## **さいごに**

ふたたび USB 製品をご使用になられる際は、 デバイスドライバーを新規にインストールす る必要があります。インストールの手順は各種 インストールマニュアルをご覧ください。 http://www.sacom.co.jp/download/installmanual.html

## **お問い合わせ先**

システムサコム工業株式会社 System Sacom Industry Corpporation

〒130-0021 東京都墨田区緑 1-22-5 州ビル 4F TEL:03-6659-9261, E-mail: info@sacom.co.jp

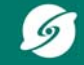